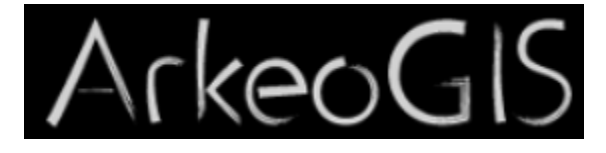

# Renseigner une base lors de son import dans ArkeoGIS

Pas à pas

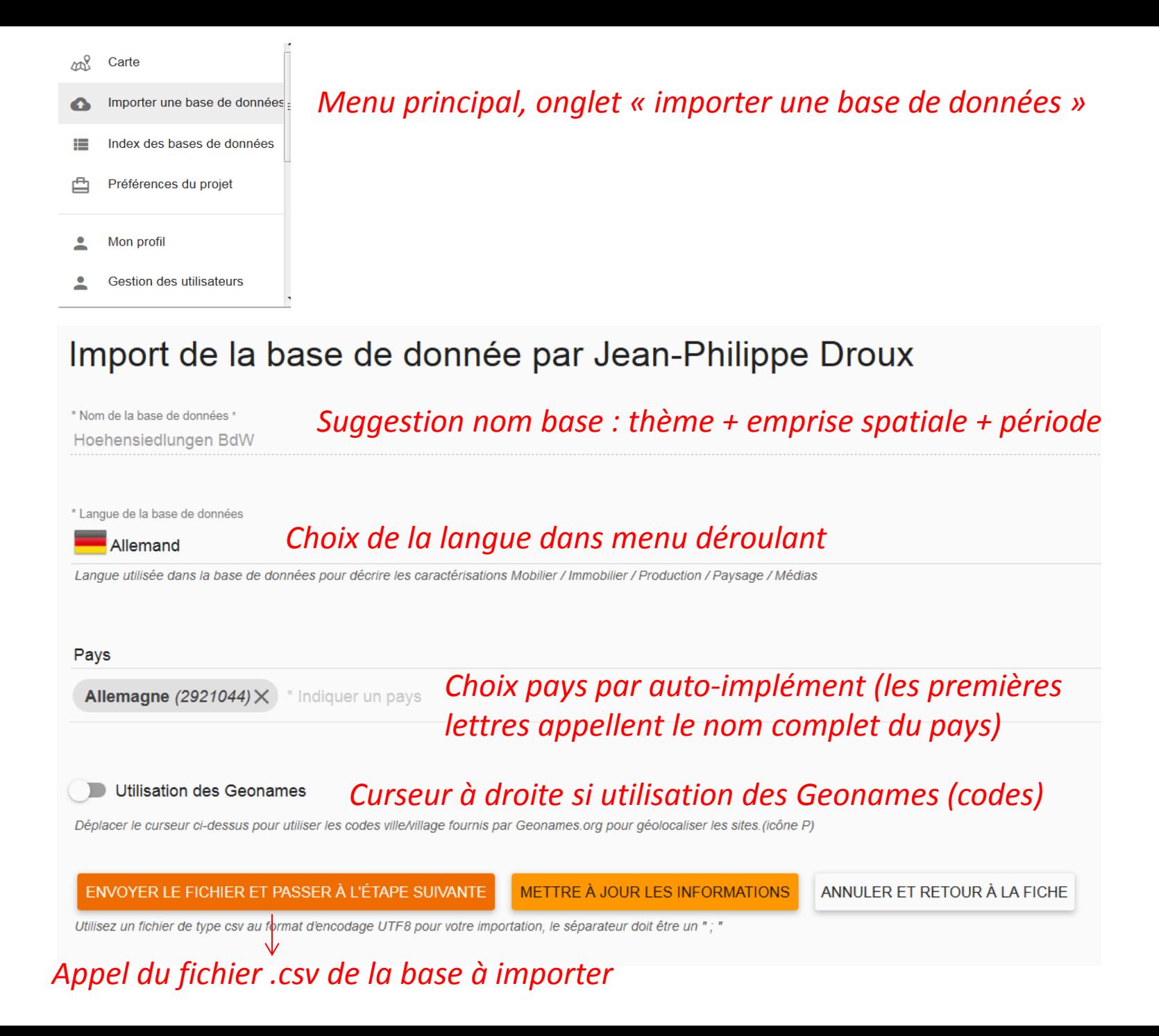

## *Rapport d'importation du fichier « .csv » de la base*

## *Si le fichier n'est pas conforme, différents messages indiquent les erreurs à corriger*

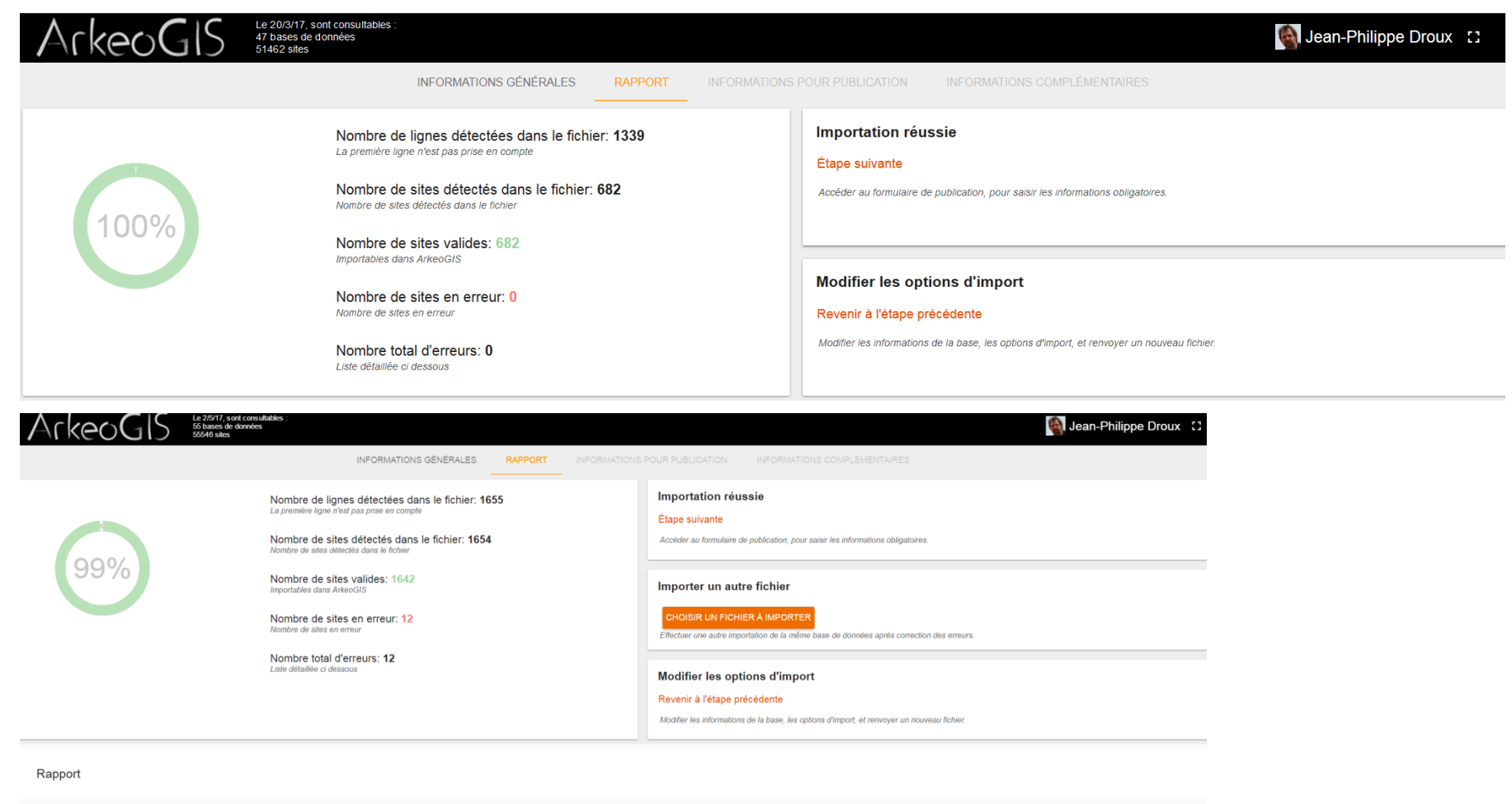

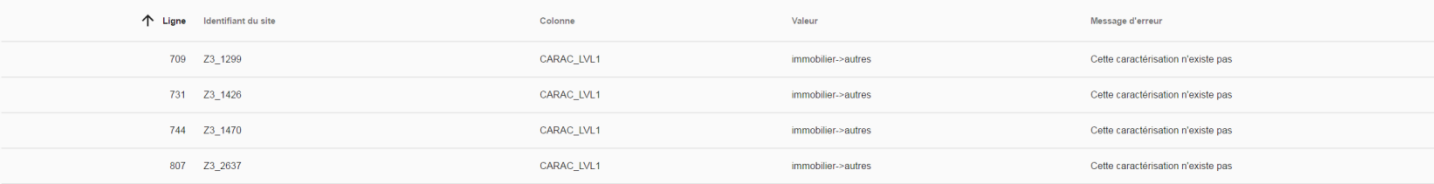

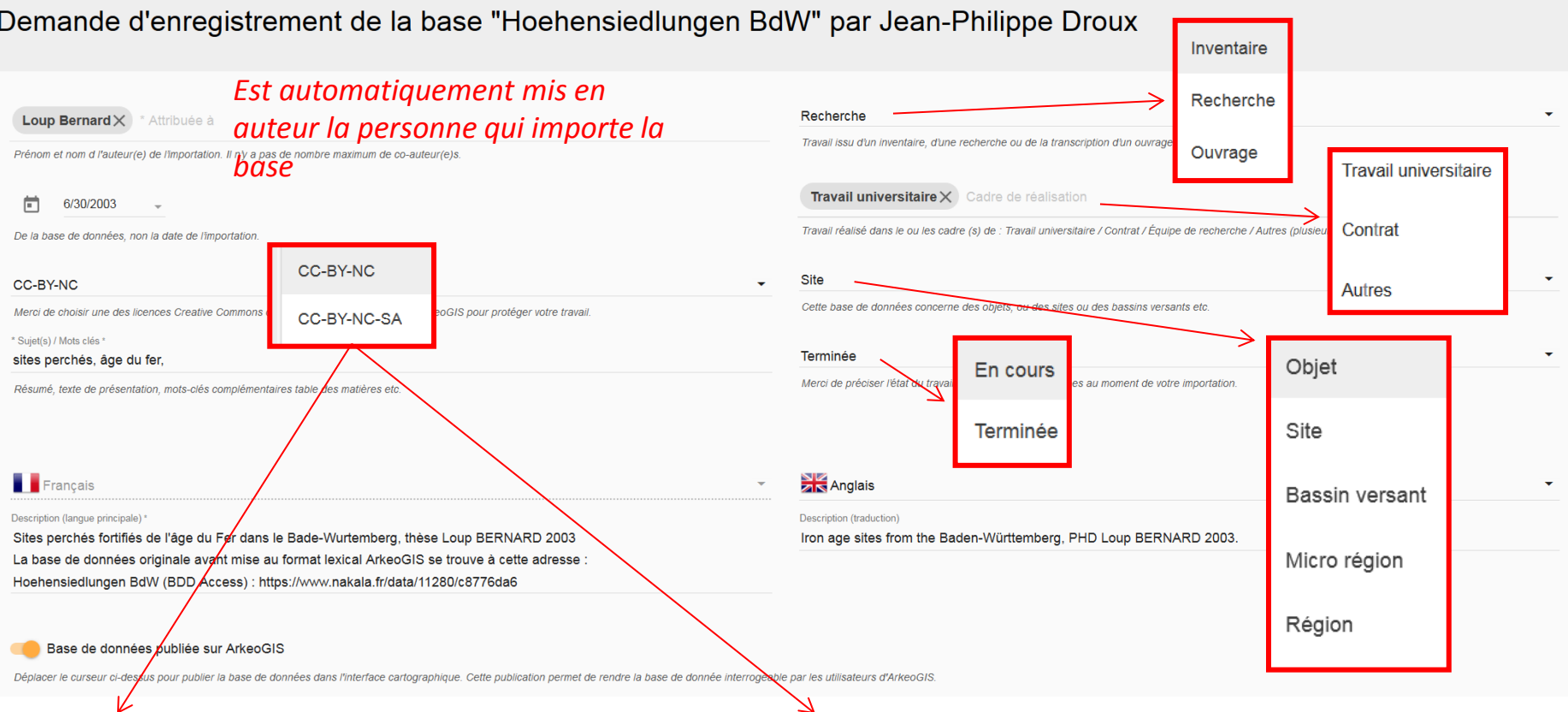

**Attribution + Pas d'Utilisation Commerciale (CC-BY NC)** : le titulaire des droits autorise l'exploitation de l'œuvre, ainsi que la création d'œuvres dérivées, à condition qu'il ne s'agisse pas d'une utilisation commerciale (les utilisations commerciales restant soumises à son autorisation).

**Attribution + Pas d'Utilisation Commerciale + Partage dans les mêmes conditions (CC-BY-NC-SA)**: Le titulaire des droits autorise l'exploitation de l'œuvre originale à des fins non commerciales, ainsi que la création d'œuvres dérivées, à condition qu'elles soient distribuées sous une licence identique à celle qui régit l'œuvre originale.

Possible uniquement quand tous les champs sont renseignés !

#### ENREGISTRER ET PASSER À L'ÉTAPE SUIVANTE

RETOUR VERS LE FORMULAIRE D'IMPORTATION

#### Complément d'information pour publication "Hoehensiedlungen BdW" par Jean-Philippe Droux

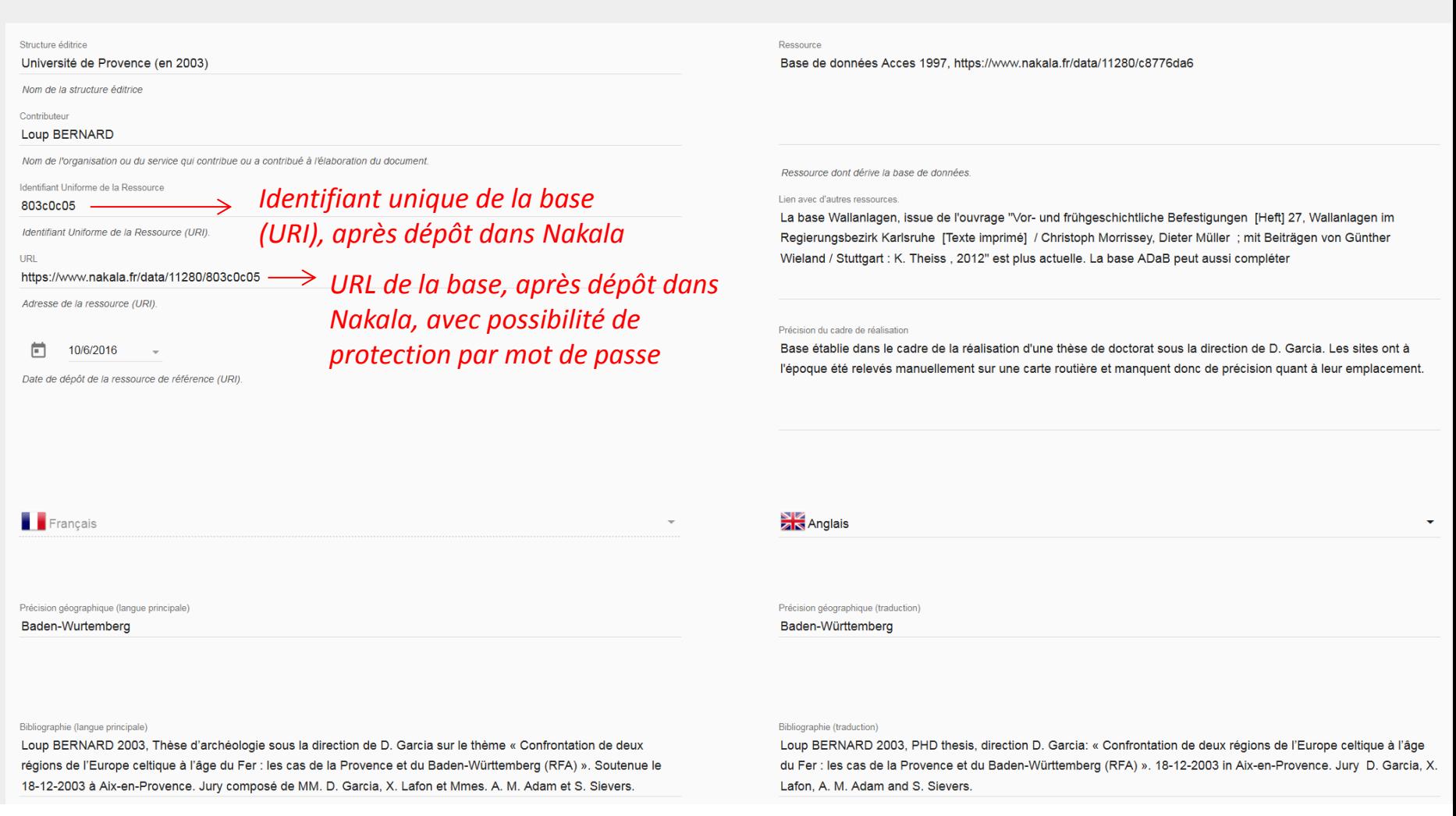

Dans cette étape, aucun champ n'est obligatoire, mais ce sont ces informations qui seront moissonnées par les moteurs de recherche. Les renseigner avec soin assurera donc une meilleur visibilité de la base de données

## Fiche Résumé des métadonnées de la base après import ( dans Index quand utilisateur **non connecté** dans ArkeoGIS)

### Bases de données

L'index des bases de données de l'application ArkeoGIS permet aux utilisateurs d'accéder à :

- · Une vue d'ensemble de toutes les bases de données enregistrées sur la plateforme. La dernière base de données publiée sur la plateforme est présentée sur la première ligne du tableau. Le classement dynamique est proposé sur tous les intitulés de colonne. Un simple clic dans le titre de la colonne pour trier les éléments de ce tableau d'après cette information. Une fonction recherche est aussi proposée, pour ordonnées les ressources disponibles.
- · Des informations génériques présentées dans un tableau. Les intitulés de colonnes sont : Langue, Nom, Auteurs et co-auteurs, Sujet / Mots clés, Type, Lignes, Sites, Échelle, Début, Fin, État, Couverture, Licence, **Description**
- · Un accès détaillé aux informations de chacune des bases de données publiées sur la plateforme ArkeoGIS après identification. Un simple clic sur la ligne de la base de données permet de consulter la fiche complète de la base de données.

Le tableau ci-dessous présente un extrait de cet index des bases de données. Si les auteurs / groupes de travail n'ont pas renseigné les métadonnées de leur projet, celui-ci apparaît sous le nom de la personne ayant effectué l'import. Ceci sera évidemment corrigé dès réception des métadonnées du projet.

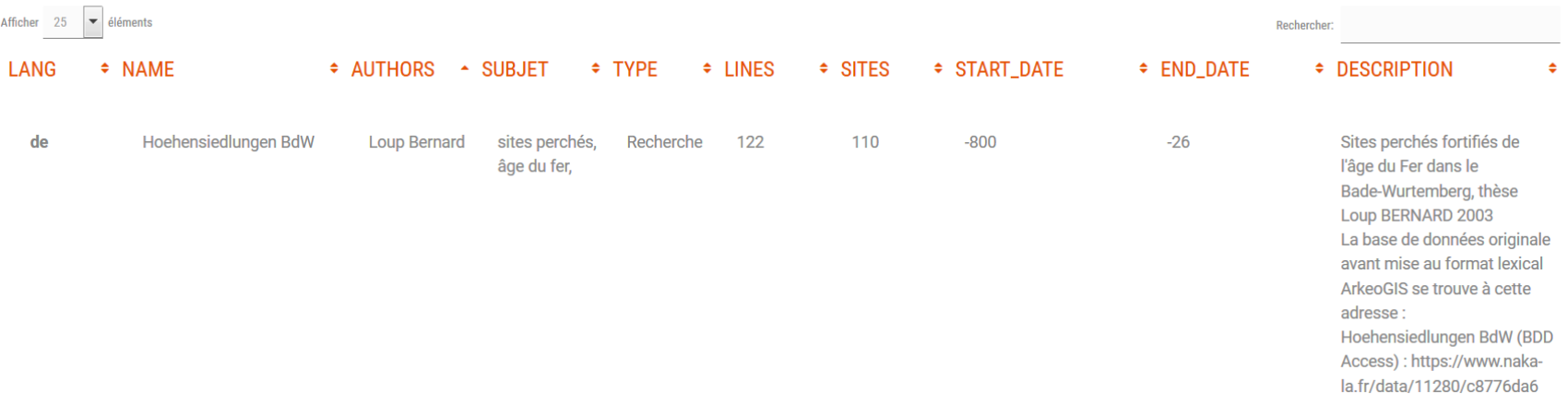

## Fiche Résumé des métadonnées de la base après import ( dans Index quand utilisateur **connecté** dans ArkeoGIS)

#### **Hoehensiedlungen BdW**

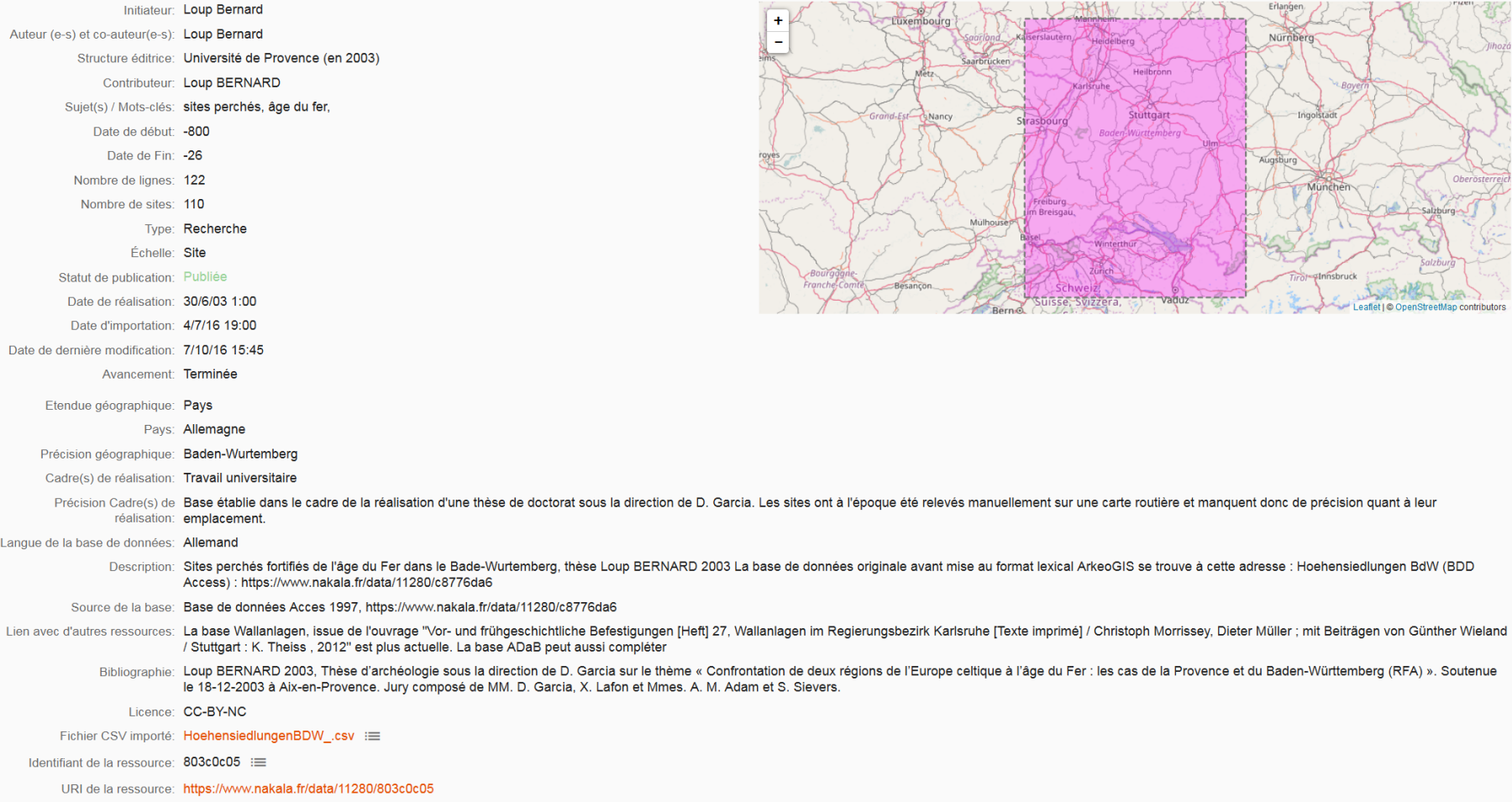

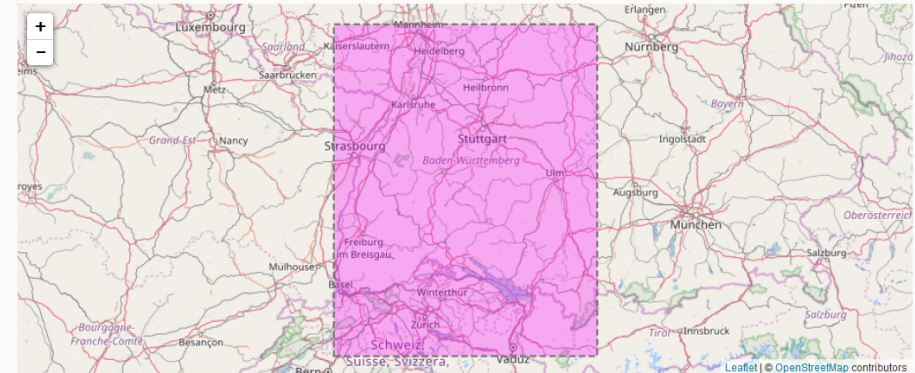